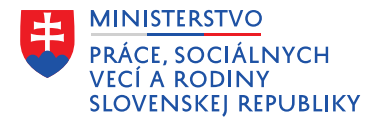

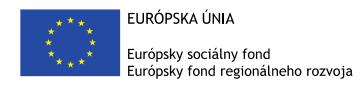

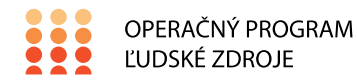

## **Usmernenie OPJ k postupu odvodu výnosov a úrokov príjemcu NFP z prostriedkov EÚ**

Usmernenie je určené pre prijímateľov nenávratného finančného príspevku (ďalej len "NFP") poskytnutého formou zálohovej platby alebo predfinancovania, ktorý bol poskytnutý z prostriedkov štátneho rozpočtu kapitoly Ministerstva práce, sociálnych vecí a rodiny SR na financovanie projektov implementovaných v rámci Operačného programu Ľudské zdroje.

V súlade s príslušnými ustanoveniami platného Systému finančného riadenia štrukturálnych fondov, Kohézneho fondu a Európskeho námorného a rybárskeho fondu na programové obdobie 2014 – 2020 je prijímateľ NFP povinný odviesť vzniknuté výnosy z prostriedkov EÚ a štátneho rozpočtu na spolufinancovanie poskytnutých systémom zálohovej platby/predfinancovania v zmysle § 7 ods. 1 písm. m) zákona č. 523/2004 Z. z. o rozpočtových pravidlách verejnej správy.

V prípade vzniku povinnosti odvodu výnosu je prijímateľ/partner povinný odviesť výnos do **31. januára roku nasledujúceho po roku**, v ktorom vznikol výnos. Do príjmov štátneho rozpočtu je potrebné odviesť skutočný výnos, ktorý vznikol z prostriedkov EÚ a štátneho rozpočtu na spolufinancovanie, t. j. po odpočítaní alikvotnej časti poplatkov za vedenie účtov, prípadne celého poplatku, ak ich vedie na osobitnom účte.

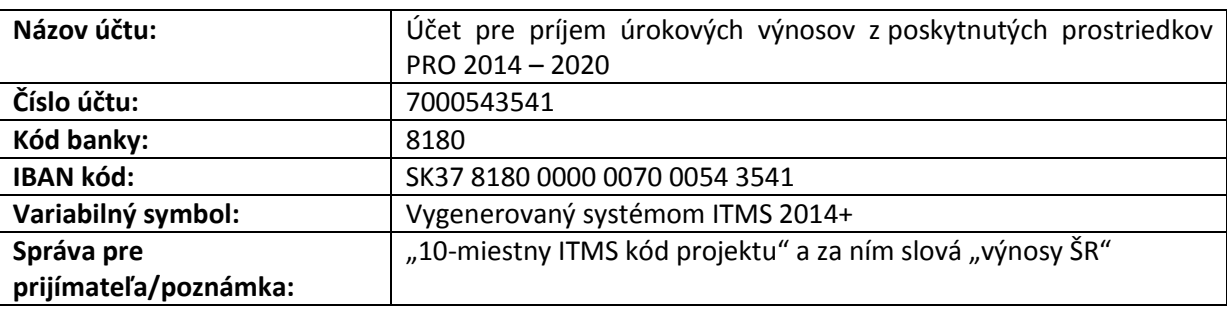

Prijímateľ odvedie skutočný výnos na účet platobnej jednotky Ministerstva práce, sociálnych vecí a rodiny SR:

Prijímateľ pred vykonaním úhrady si vo verejnej časti systému ITMS 2014+ vytvorí pohľadávkový doklad. Prijímateľ si vytvorí pohľadávkový doklad **do 16. januára roku nasledujúceho po roku**, v ktorom vznikol výnos. Pri vytváraní dokladu postupuje podľa návodu v systéme ITMS 2014+ alebo podľa nižšie uvedeného postupu:

- *1. Kliknúť v menu na Finančné riadenie - Pohľadávkové doklady.*
- *2. Kliknúť na Vytvoriť doklad vlastnej iniciatívy a postupovať podľa jednotlivých krokov.*
- *2.1 Vybrať dôvod vrátenia VZP – Výnosy z prostriedkov ŠR a kliknúť na Ďalej.*
- *2.2 Vybrať kód projektu a kliknúť na Vybrať a potom Dokončiť.*
- *3. Vyplniť údaje v jednotlivých záložkách pohľadávkového dokladu.*
	- *3.1 Na záložke Základné údaje vyplniť dátum splatnosti. Kliknúť na symbol ceruzky a vybrať z kalendára dátum splatnosti. Ako dátum splatnosti je možné vybrať napr. predpokladaný dátum úhrady. Kliknúť na Uložiť a zavrieť.*
	- *3.2 Na záložke Finančná identifikácia vyplniť sumu a účet na vrátenie. Kliknúť na symbol ceruzky a vyplniť sumu a z rozbaľovacieho zoznamu vybrať účet. Kliknúť na Uložiť a zavrieť.*
	- *3.3 Na záložke Kontaktné údaje vyplniť kontaktnú osobu prijímateľa. Kliknúť na symbol ceruzky a vybrať kontaktnú osobu. Kliknúť na Vybrať a potom Uložiť a zavrieť.*
- *4. Pred odoslaním dokladu na neverejnú časť ITMS 2014+ kliknúť na Kontrola vyplnenia polí.*
- *5. Ak kontrola skončila pozitívne a prijímateľ uviedol všetky údaje správne, môže doklad odoslať na neverejnú časť ITMS 2014+ kliknutím na Odoslať doklad vlastnej iniciatívy na neverejnú časť.*
- 6. *Po odoslaní dokladu na neverejnú časť sa v záložke Finančná identifikácia vygeneruje jedinečný variabilný symbol, ktorý je potrebné uviesť v príkaze na úhradu.*

## **Kontaktné údaje:**

Ministerstvo práce, sociálnych vecí a rodiny SR Sekcia ekonomiky Odbor platobnej jednotky Špitálska 4 816 43 Bratislava

Ing. Katarína Jančová, manažér pre nezrovnalosti PJ Tel.: 02/2046 2145 e-mail: [katarina.jancova@employment.gov.sk](mailto:katarina.jancova@employment.gov.sk)

Ing. Jana Chovancová, účtovník PJ Tel.: 02/2046 2157 e-mail: [jana.chovancova@employment.gov.sk](mailto:jana.chovancova@employment.gov.sk)